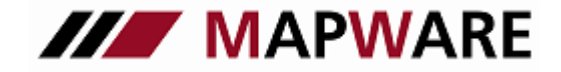

Kunden- und Vertragsverwaltungsprogramm für Makler und Mehrfachagenten

## **serviceOFFICE**

### *service*OFFICE Datensicherung / Datenrücksicherung

#### **1. Datensicherung**

Sichern Sie Ihren Datenbestand **regelmäßig** sichern. Die Sicherung Ihrer Daten in einem anderen Verzeichnis Ihres Rechners ist bei einer defekten Festplatte nicht ausreichend, da Ihre Daten ansonsten unwiederbringlich verloren sind. Sichern Sie also Ihre Daten auf einen externen Datenträger (andere Festplatte oder USB-Stick).

- 1. Bitte gehen Sie im *service*OFFICE, in der Menüleiste, auf **Extras** und dann **Daten sichern**.
- 2. Auf der Seite 1 des Assistenten werden Sie aufgefordert, Ihre **Datenbank zu prüfen**. Hiermit verhindern Sie, dass eine eventuell beschädigte Datenbank gesichert wird. Nachdem Sie die Datenbank geprüft haben und diese intakt ist, bestätigen Sie dies per **Haken**. Nun werden Sie aufgefordert, alle **Mappen zu schließen**. Bestätigen Sie dies ebenfalls per **Haken** und klicken auf **Weite**r.
- 3. Im nächsten Fenster werden Sie aufgefordert ein **Verzeichnis anzugeben**, in dem Sie Ihre Daten sichern wollen (Standardmäßig ist C:\SO-Sicherung eingestellt). Klicken Sie auf Durchsuchen... und wählen den Speicherort aus **(am besten auf einer externen Festplatte oder USB- Stick sichern!**).

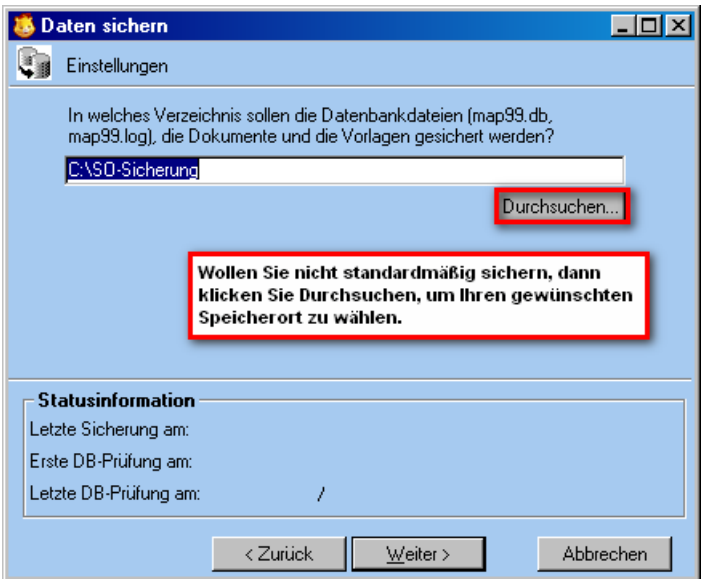

4. Nach Klick auf **Fertigstellen** befinden sich die gesicherten Daten im ausgewählten Verzeichnis bzw. externen Datenträger

**Gesichert werden (im Ordner sOBackup):**

- **- Unterordner Datenbank: die Datenbank bestehend aus map99.db und map99.log**
- **- Unterordner Dokumente: alle Dokumente**
- **- Unterordner Vorlagen: alle Vorlagen**

11

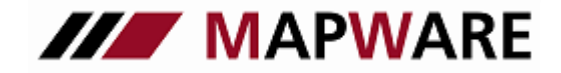

Kunden- und Vertragsverwaltungsprogramm für Makler und Mehrfachagenten

# **serviceOFFICE**

### **2. Rücksicherung der Daten**

- 1. Zur Rücksicherung von Daten schließen Sie das Programm *service*OFFICE.
- 2. Im Laufwerk des externen Datenträgers oder auf der Festplatte finden Sie den Ordner "SO-Sicherung" mit dem Unterordner "so-Backup", in welchem Ihre Datenbank, sowie die Dokumente und Vorlagen in den Unterordnern DB, Dokumente und Vorlagen gespeichert sind.
- 3. Zunächst kopieren Sie nun im Unterordner "DB" die Sicherungsdateien map99.db und die map99.log

#### **Gilt nur für Mehrplatzanwender (Einzelplatzanwender weiter bei Punkt 4.)**

 **Vor dem Einspielen** der Datensicherung muss der **serviceOFFICE- Datenbankserver am Server** wie folgt **gestoppt** werden:

1. Stoppen Sie den "serviceOFFICE Datenbankmanager" über Start\Programme\serviceOFFICE Datenbankmanager\Services. Wählen Sie in dem sich öffnendem Feld "Services-Sybase Central" im Strukturbaum "Services" aus und gehen Sie dann auf die rechte Seite des Fensters und klicen Sie mit der rechten Maustaste auf "MW\_serviceOFFICE" und dann auf "Stop", so dass die **Ampel rot** wird.

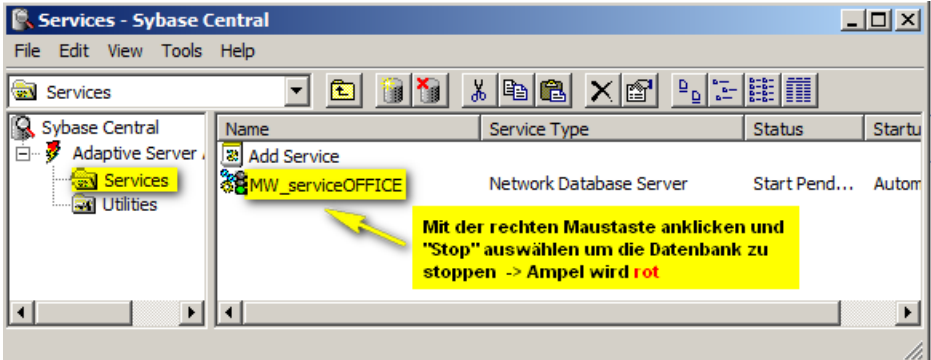

Wichtiger Hinweis: nach Schritt 4 (dem Einfügen der Datenbank) muss der Datenbankserver wieder gestartet werden, so dass Sie wieder Zugriff auf die Datenbank haben: Starten Sie den Datenbank-Server über Start\Programme\serviceOFFICE Datenbankmanager\Services wieder in dem Sie mit der rechten Maustaste auf "MW\_serviceOFFICE" klicken und "Start" auswählen. Die **Ampel** wird dann wieder **grün**.

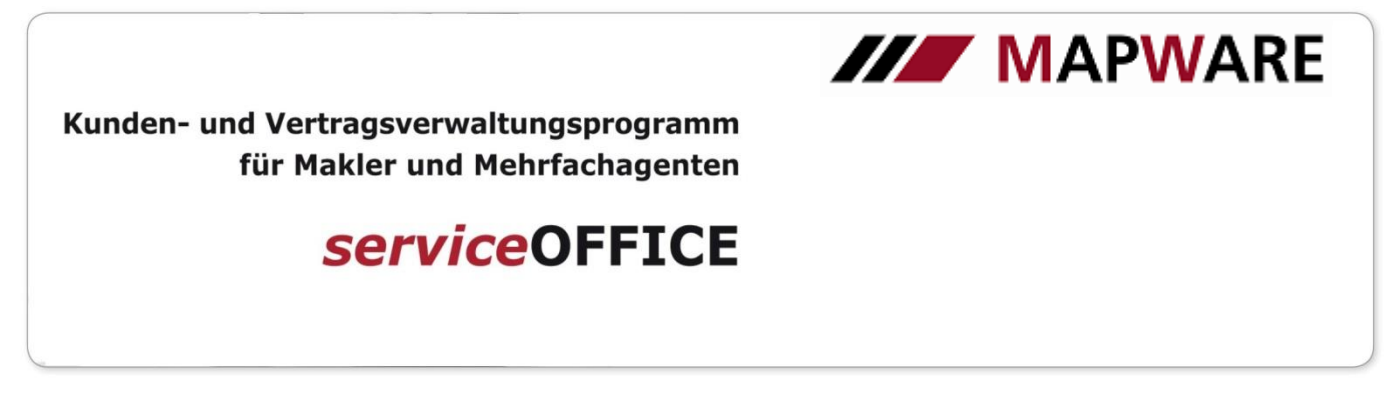

4. Fügen Sie die beiden Dateien map99.db und die map99.log in das Datenbankverzeichnis ein:

 **Bei Einzelplatz:** C:\ ProgramData \ Mapware \ serviceOFFICE \ DB  **Bei Mehrplatz:** *<Serverlaufwerk>:\ProgramData*\*MAPWARE\SODB\DB*

#### **Einzelplatz: Mehrplatz:** ▲ Lokaler Datenträger (C:) **A** ProgramData Lokaler Datenträger (C:) = Serverlaufwerk **A MAPWARE ProgramData** A **I** serviceOFFICE **IN** DB Dokumente E SODB Download  $\Box$ DB  $\mathbb{D}$  Log **E RE** serviceOFFICE  $\triangleright$   $\blacksquare$  service **SoExport** Figure Programme  $\blacksquare$  Temp **Vorlagen**

**Info:** Der Programme-Ordner bleibt hierbei unberührt!

Achten Sie hierbei, dass Sie die bestehenden, leeren Dateien ersetzen (bei der Frage was Sie durchführen wollen, geben Sie an "kopieren und ersetzen") und bestätigen dies zweimal mit JA.

5. Anschließend **kopieren Sie die Ordner Dokumente und Vorlagen** auf Ihrem Sicherungs-Datenträger und fügen die beiden Ordner unter **C:\ ProgramData \ Mapware \ serviceOFFICE** ein.

**\_\_\_\_\_\_\_\_\_\_\_\_\_\_\_\_\_\_\_\_\_\_\_\_\_\_\_\_\_\_\_\_\_\_\_\_\_\_\_\_\_\_\_\_\_\_\_\_\_\_\_\_\_\_\_\_\_\_\_\_\_\_\_\_\_\_\_\_\_\_\_\_\_\_\_\_\_\_\_\_\_\_\_\_\_\_\_\_\_**

#### **Falls der ProgramData Ordner nicht ersichtlich ist:**

Bei einigen Vista , Win7, Win8, Win10 - Installationen ist möglicherweise der **Ordner ProgramData ausgeblende**t und Sie können ihn nicht sehen. Es handelt sich hierbei um einen versteckten Ordner. Sollte dies der Fall sein, so müssen Sie sich zunächst den ausgeblendeten Ordner anzeigen lassen, befolgen Sie dazu nachfolgende Schritte:

#### **Bei Vista und Windows 7**

Klicken Sie im Explorer in der oberen Leiste auf **Organisieren** und dann **Layout**. Im Bereich **Layout** müssen Sie einen Haken vor dem Punkt **Menüleiste** setzen. Klicken Sie dann auf **Extras,** wählen dann **Ordneroptionen** aus und gehen auf die Lasche **Ansicht**. Unter erweiterte Einstellungen scrollen Sie bis "versteckte Dateien und Ordner" und aktivieren dort das Kontrollkästchen "Alle Dateien und Ordner anzeigen". Nach dem Bestätigen schließen Sie den Explorer und öffnen ihn erneut. Nun können Sie den Ordner ProgramData sehen.

#### **Bei Windows 8 und 10**

Im Explorer -> Menüleiste -> Ansicht -> setzen Sie hier ein Haken bei **Ausgeblendete Elemente**

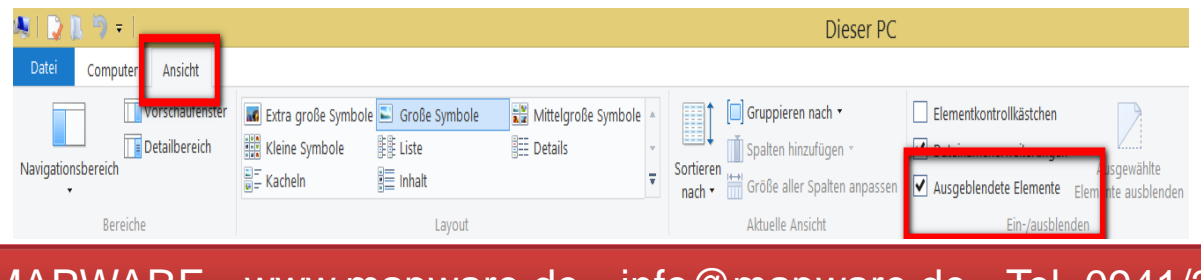

MAPWARE • www.mapware.de • info@mapware.de • Tel. 0941/2962-0